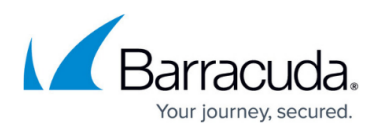

## **How to Change Your Barracuda Message Archiver Password - User**

<https://campus.barracuda.com/doc/42048867/>

This article refers to the Barracuda Message Archiver release 5.0 or higher, and non-LDAP users.

If your organization has set up LDAP-based login credentials, contact your IP department for information on changing your login credentials.

## **Change Password**

If you want to change your password, you can reset if from within the Barracuda Message Archiver web interface.

- 1. Enter the Barracuda Message Archiver IP address in a browser, and click **Return**.
- 2. The login screen displays.
- 3. Enter your login credentials, and click **PREFERENCES > Password:**

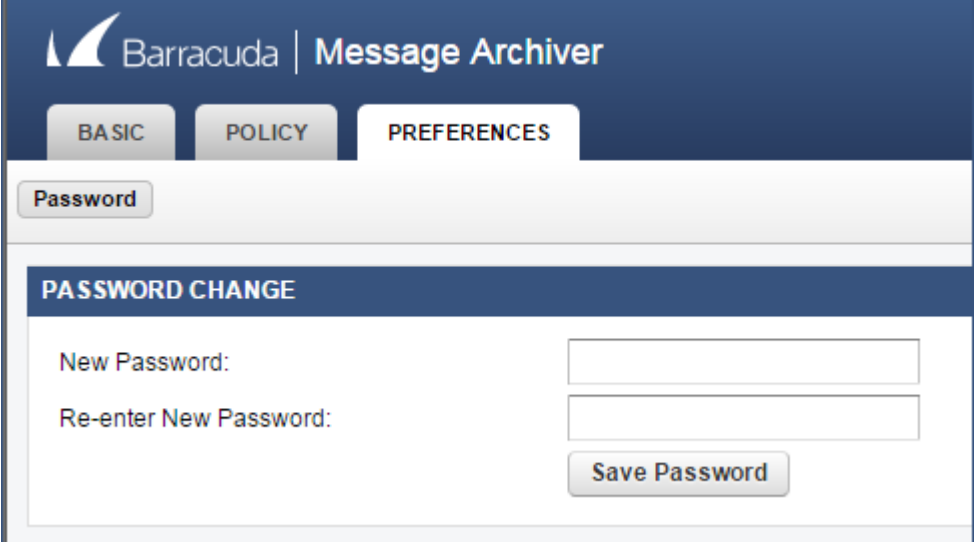

4. Enter your new password in both fields, and then click **Save Password**. Use your new password the next time you log in to the system.

## Barracuda Message Archiver

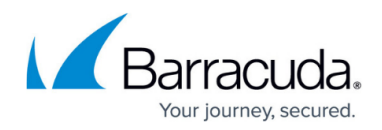

## **Figures**

1. reset\_password.png

© Barracuda Networks Inc., 2021 The information contained within this document is confidential and proprietary to Barracuda Networks Inc. No portion of this document may be copied, distributed, publicized or used for other than internal documentary purposes without the written consent of an official representative of Barracuda Networks Inc. All specifications are subject to change without notice. Barracuda Networks Inc. assumes no responsibility for any inaccuracies in this document. Barracuda Networks Inc. reserves the right to change, modify, transfer, or otherwise revise this publication without notice.